## Submitting Commercial Construction Application

- Start at<https://pals.cityoflakewood.us/palsonline/#/dashboard> and click on Login at the top of the page and enter your email address and password.
	- o If you do not currently have an account you will need to sign up for one before moving on. You will be asked to provide basic information.

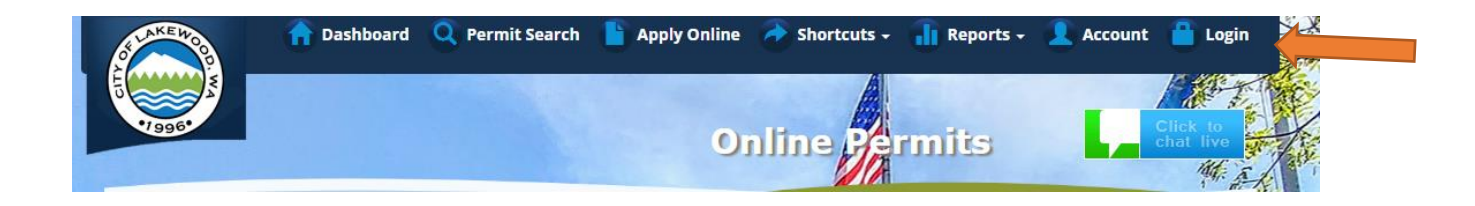

Once logged in click on "Apply Online" along the top of the site.

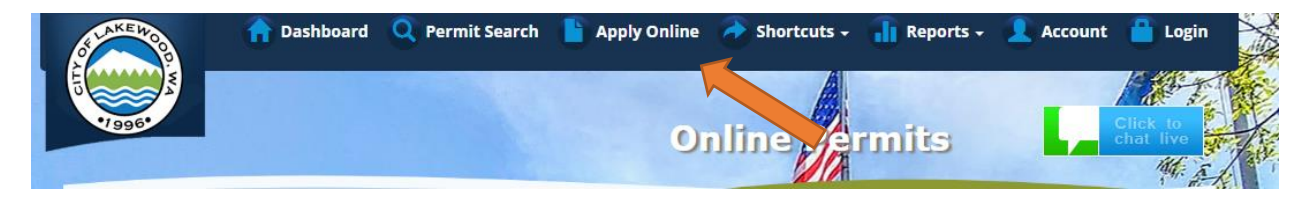

Select "Create an Application Online (Parcel/Address Specific)

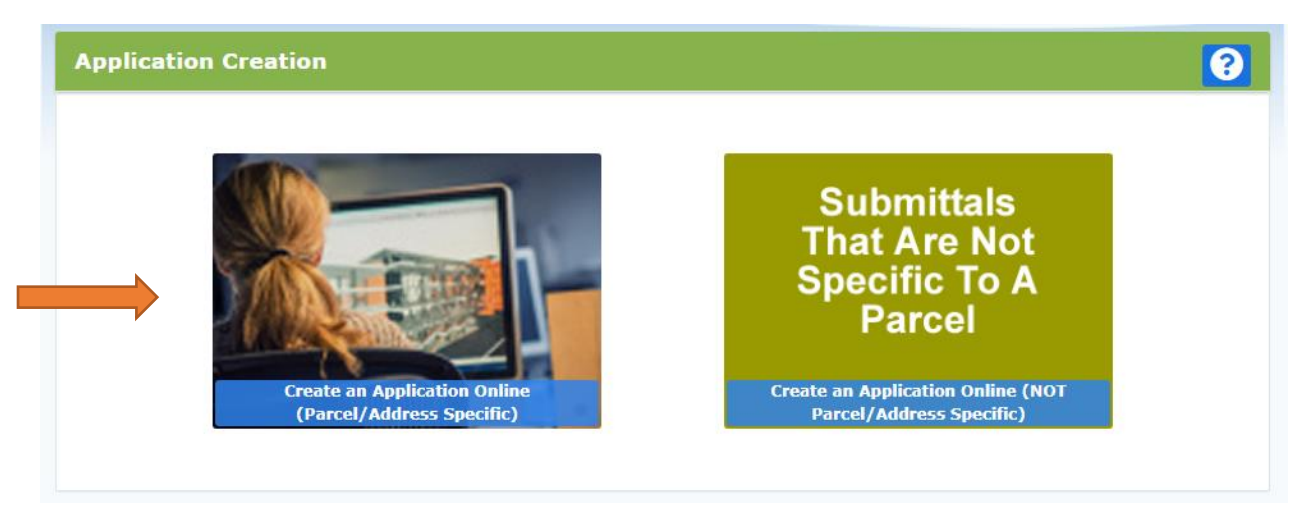

 Select either Tax Parcel # or Site Address option. Then parcel number or address in the text box.

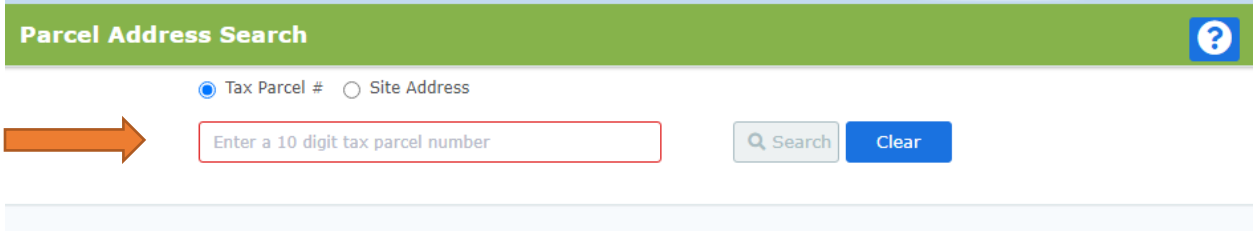

- The following page is to confirm the address or parcel you've entered you can click "Create" to move forward.
- Select "New Construction"
	- o The proceeding screens will just ask you to confirm your information and the Site Information.

 $\bullet$ **Permit Type Selection** Parcel Number: 4001880100 - 6000 MAIN ST SW **ELECTRIC WATER RESIDENTIAL SUBDIVIDE RESIDENTIAL MECHANICAL, HEATER PLUMBING PROPERTY INCLUDING GAS REPLACEMENT HOT WATER HEATER Electric Water Heater Subdivide Property Residential Plumbing Residential Mechanical Replacement LAND USE & FURNACE DEMOLITION CUSTOMER ENVIRONMENTAL REPLACEMENT PERMIT MEETINGS REVIEW Land Use and Environmental Furnace Replacement Demolitions Customer Meetings Review AMEND ADULT FAMILY NEW DEVELOPMENT RIGHT OF WAY CONSTRUCTION HOME REGULATIONS** A **Construct/Build/Install Amend Development Regulations Adult Family Home Something Parcel Specific ROW** 

- Type of Project Commercial
	- o Select One (Permit Type) Below is a list of the available permit types.

o Short Description of Project – Include a brief description of the scope of work to be performed.

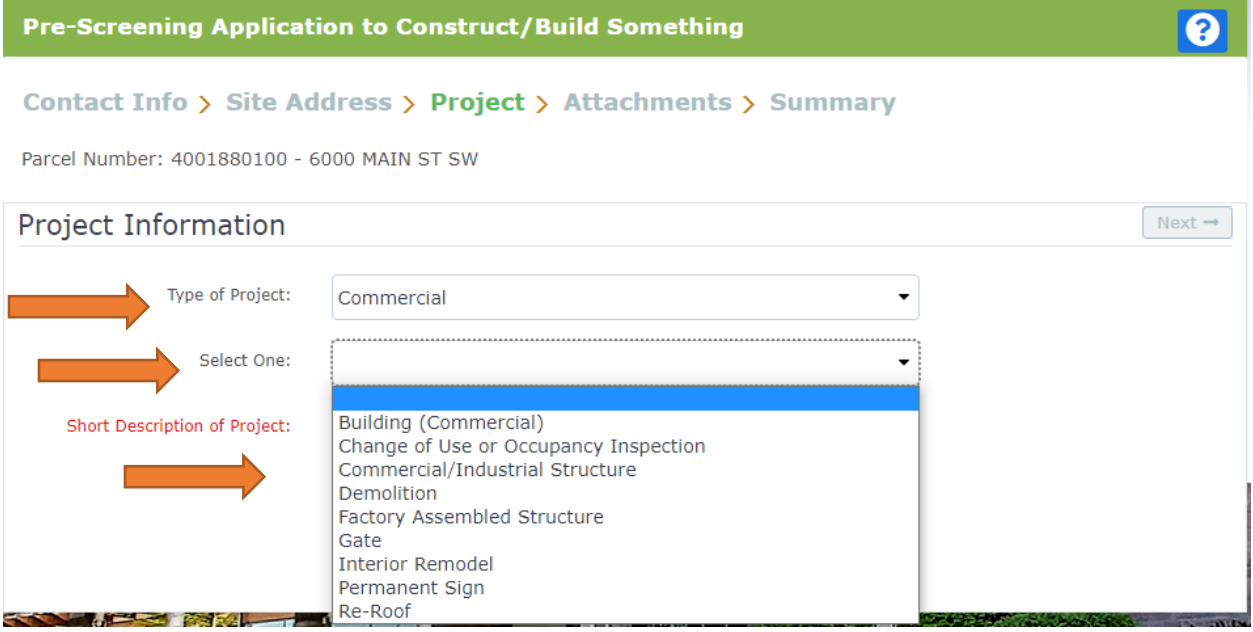

- The next screen is where you'll be able to upload the permit applications.
	- o If you've already completed the required applications and saved it/them to your computer all you'll need to do is click "Browse" and select the correct file.
	- o If you have not completed the actual application you're able to select the document and complete it from there. You will be required to print out the document, complete it, and scan it to your computer before moving forward.

 Once all the necessary documents have been uploaded you will be able to select "Next"

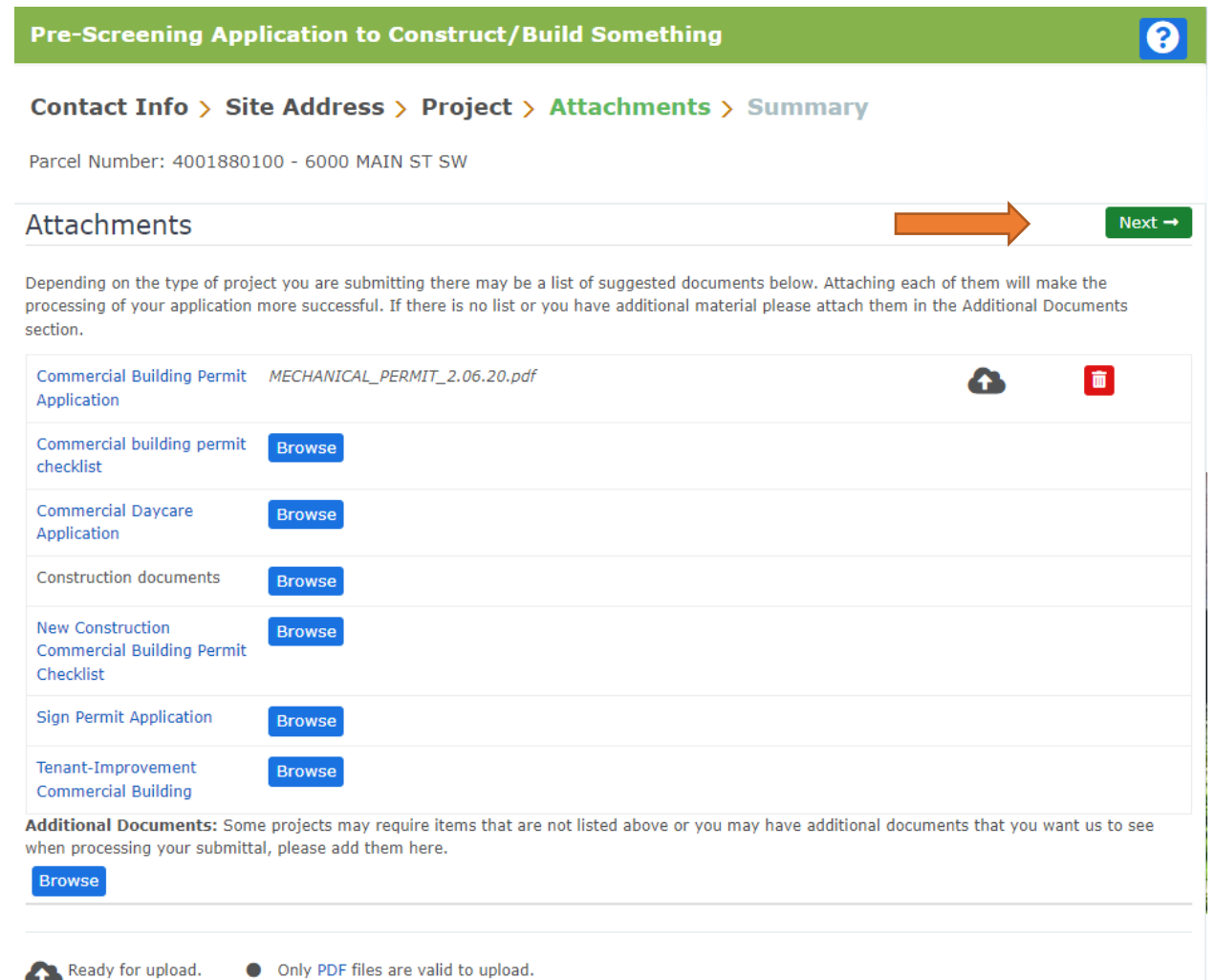

 Once you click "Next" the system will ask that you confirm the information and uploads included. Once confirmed you can click "Submit".

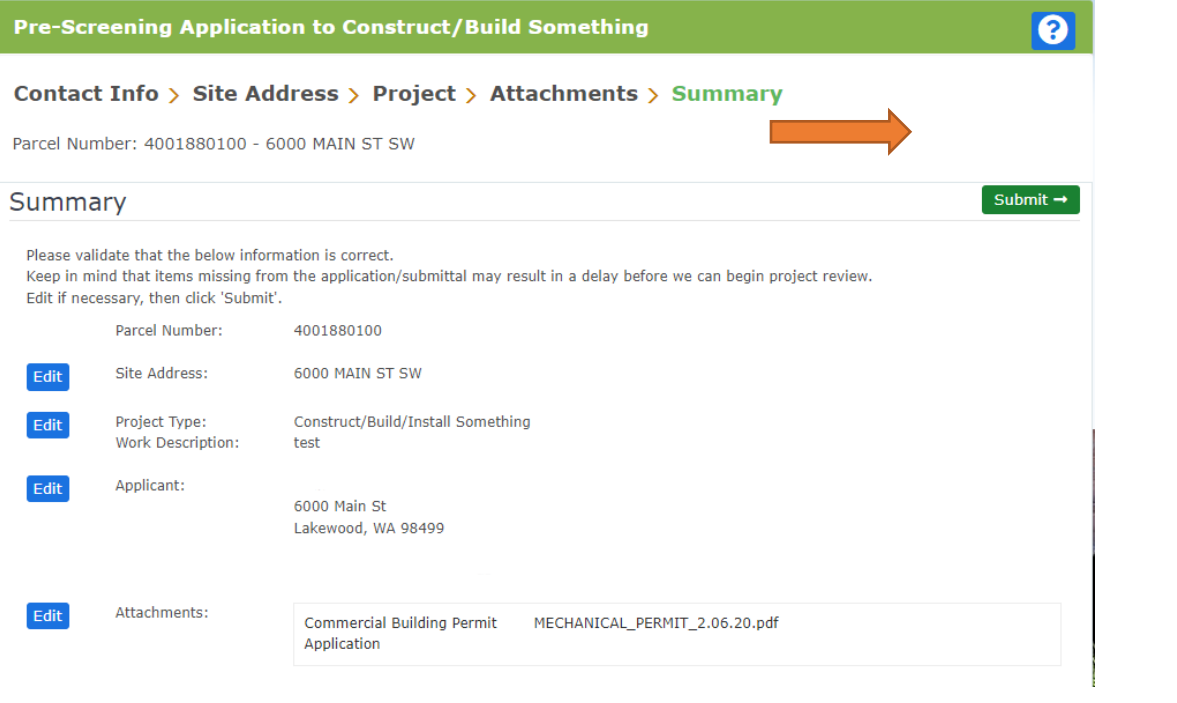